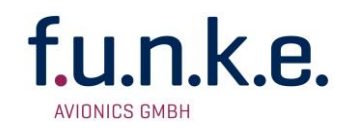

# **TM250 SOFTWARE UPDATE** 23.03.2015

Alle Flarm® Geräte benötigen ab dem 31.03.2015 ein Update der Firmware auf Version 6. Dieses Flarm® Update beinhaltet eine Änderung der Gerätekennung. Um mit dieser Änderung kompatibel zu sein, muss die Software Version 2.2 auf das TM250 geladen werden.

Bei allen TM250 mit der FPGA Version 1.4 oder höher kann ein Update der TM250 Software durch den Benutzer selbst erfolgen. FPGA-Versionen bis einschließlich 1.3 oder niedriger müssen für das Update an den Hersteller geschickt werden.

Für das Update der Software wird Folgendes benötigt:

- Standard Windows PC
- Update-Programm "TM250\_Update.bat" Den Link zum Download finden Sie im Servicebereich der f.u.n.k.e. AVIONICS GmbH. [http://www.funkeavionics.de](http://www.funkeavionics.de/)
- USB Kabel (im Lieferumfang enthalten)
- Traffic Monitor TM250

# **Durchführung des Softwareupdates:**

- 1) Laden Sie die Datei "TM250\_V\_2\_2.zip" von der Homepage der f.u.n.k.e. AVIONICS GmbH herunter und entpacken Sie die Datei auf dem PC.
- 2) Wird das TM250 das erste Mal mit dem PC verbunden fordert das Betriebssystem auf, den FTDI Treiber zu installieren. Der FTDI Treiber ist im Installationspaket enthalten. Bei Problemen mit der Installation kann der aktuellste FTDI Treiber alternativ von der Seite <http://www.ftdichip.com/Drivers/VCP.htm> heruntergeladen werden.
- 3) Schalten Sie das TM250 aus
- 4) Verbinden Sie das TM250 über das mitgelieferte USB Kabel mit dem PC. Beim Verbinden muss die Minus (-) Taste gedrückt und gehalten werden. Auf dem Bildschirm wird die erfolgreiche Herstellung der Verbindung angezeigt:

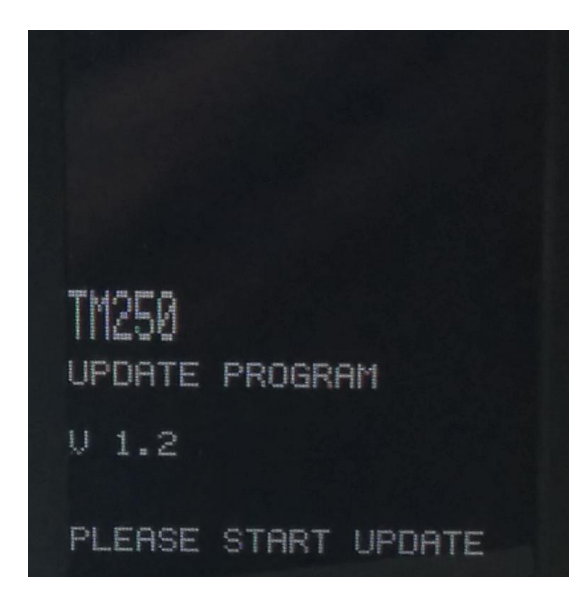

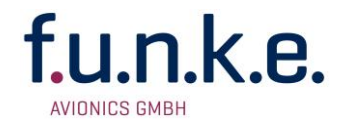

2

- 5) Starten Sie das Update Programm "Update\_TM250.bat".Mit dem Ausführen des Update-Programms wird das Update der TM250 Software gestartet.
- 6) Das Update Programm öffnet eine DOS Box. Folgen Sie den Anweisungen in dem Fenster.
- 7) Das Programm sucht alle virtuellen COM Ports nach dem angeschlossenen TM250 ab. Sobald dieses gefunden ist, wird automatisch die neue Software Version auf das Gerät aufgespielt.

Warnung:

Das TM250 darf während des Updateprozesses nicht vom PC getrennt werden.

#### **Hilfe bei Problemen**

1) Fehlermeldung: "No supported device found"

Wurde vom Update Programm kein COM Port gefunden, gehen Sie in den Geräte Manager (Systemsteuerung → Gerätemanager→ Anschlüsse COM & LPT → COM Serial Port  $\rightarrow$  Rechtsklick Eigenschaften  $\rightarrow$  Anschluss Einstellungen  $\rightarrow$  Erweitert  $\rightarrow$ COM-Anschlussnummer) und konfigurieren Sie manuell einen virtuellen COM Port zwischen 7 und 32.

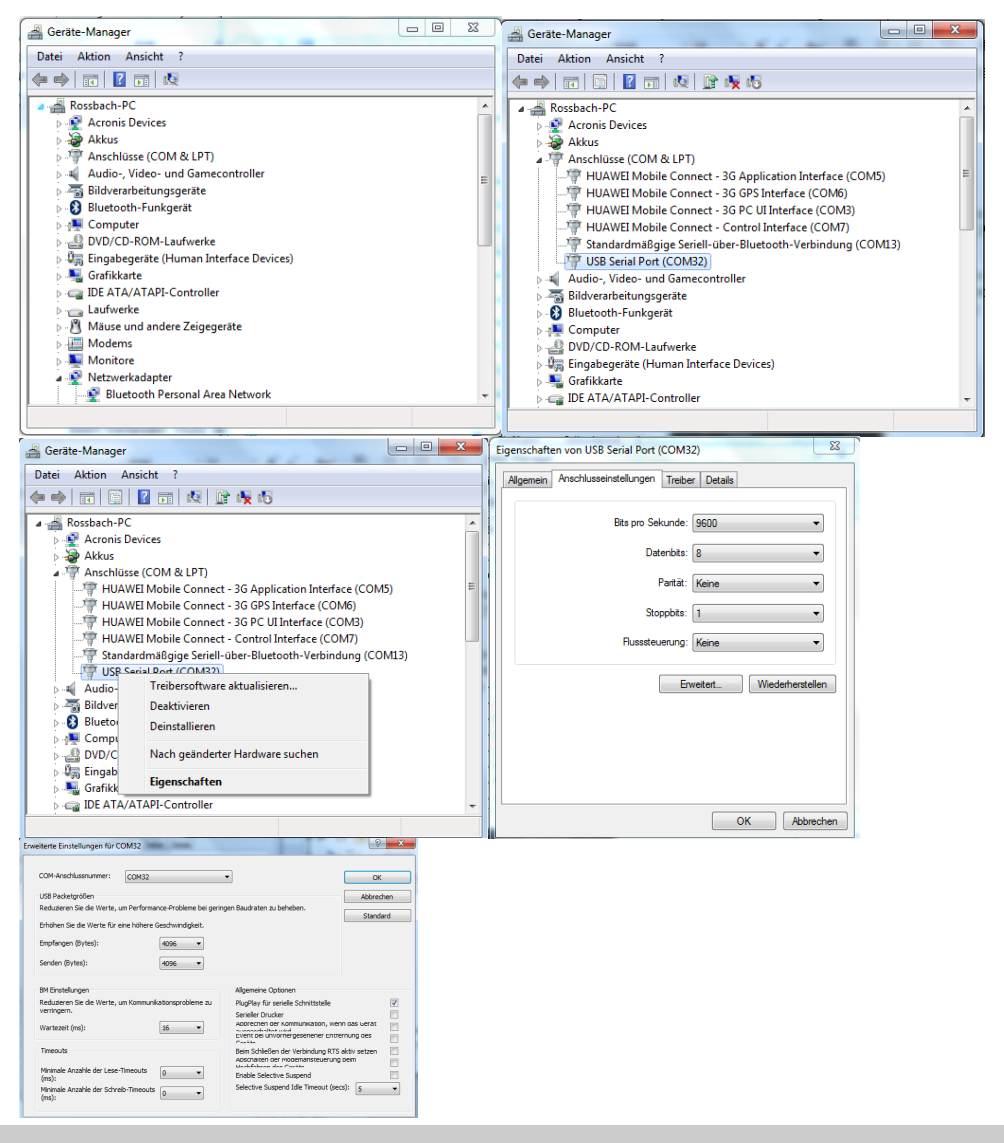

# u.n.k.e. **AVIONICS GMBH**

# **TM250 SOFTWARE UPDATE** 23.03.2015

Until March  $31<sup>st</sup>$  2015 all Flarm® devices require a mandatory firmware update to Version 6. This Flarm® update includes a change of the device identification. To stay compatible with this change the TM250 needs to be updated to software version 2.2.

All TM250 with FPGA version 1.4 or higher can be updated by the user. Devices with FPGA version 1.3 or lower need to be send to the manufacturer for the software update.

To perform the software update following is required:

- Standard Windows PC
- Update-program "TM250\_Update.bat" You will find the link for download in the service area of f.u.n.k.e. AVIONICS GmbH: [http://www.funkeavionics.de](http://www.funkeavionics.de/)
- USB cable (included as accessory)
- Traffic Monitor TM250

### **How to perform the software update:**

- 1) Download the update package "TM250 V 2 2.zip from the service area of f.u.n.k.e. AVIONICS GmbH and extract the zipped folder on the PC.
- 2) When the TM250 is connected for the first time with the PC, the Operating System asks for the installation of an FTDI driver. The FTDI driver is part of the update package. If problems occur during driver installation the latest FTDI driver can be downloaded alternatively from web page <http://www.ftdichip.com/Drivers/VCP.htm>
- 3) Switch off the TM250
- 4) Connect the TM250 via the USB cable with the PC. When connecting the TM250 with the PC, the minus button must be pressed and hold. The TM250 screen shows the successful establishment of the connection:

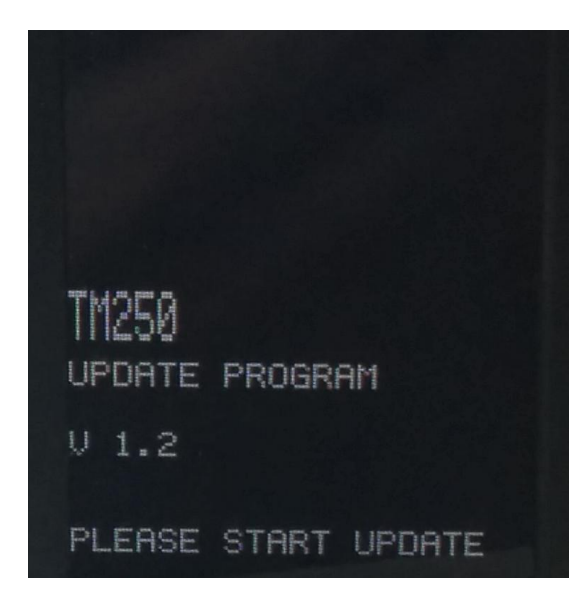

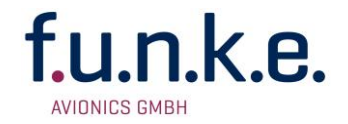

- 5) With the execution of the update program "Update\_TM250.bat" the software update is started.
- 6) The update program opens a DOS box. Follow the instruction in the DOS window.
- 7) The program checks all virtual COM ports for the connected TM250. As soon as it is found, the new software version is installed automatically on the device.

Warning: Do not disconnect the TM250 during the update process.

### **Troubleshooting**

1) Error message: "No supported device found"

If the update program has not found a COM port, go to the Control Panel (Control Panel→Device Manager→Ports COM & LPT→COM Serial Port → right click Properties→Advanced→Port Settings→COM Port No.) and configure a virtual COM port between 7 and 32.

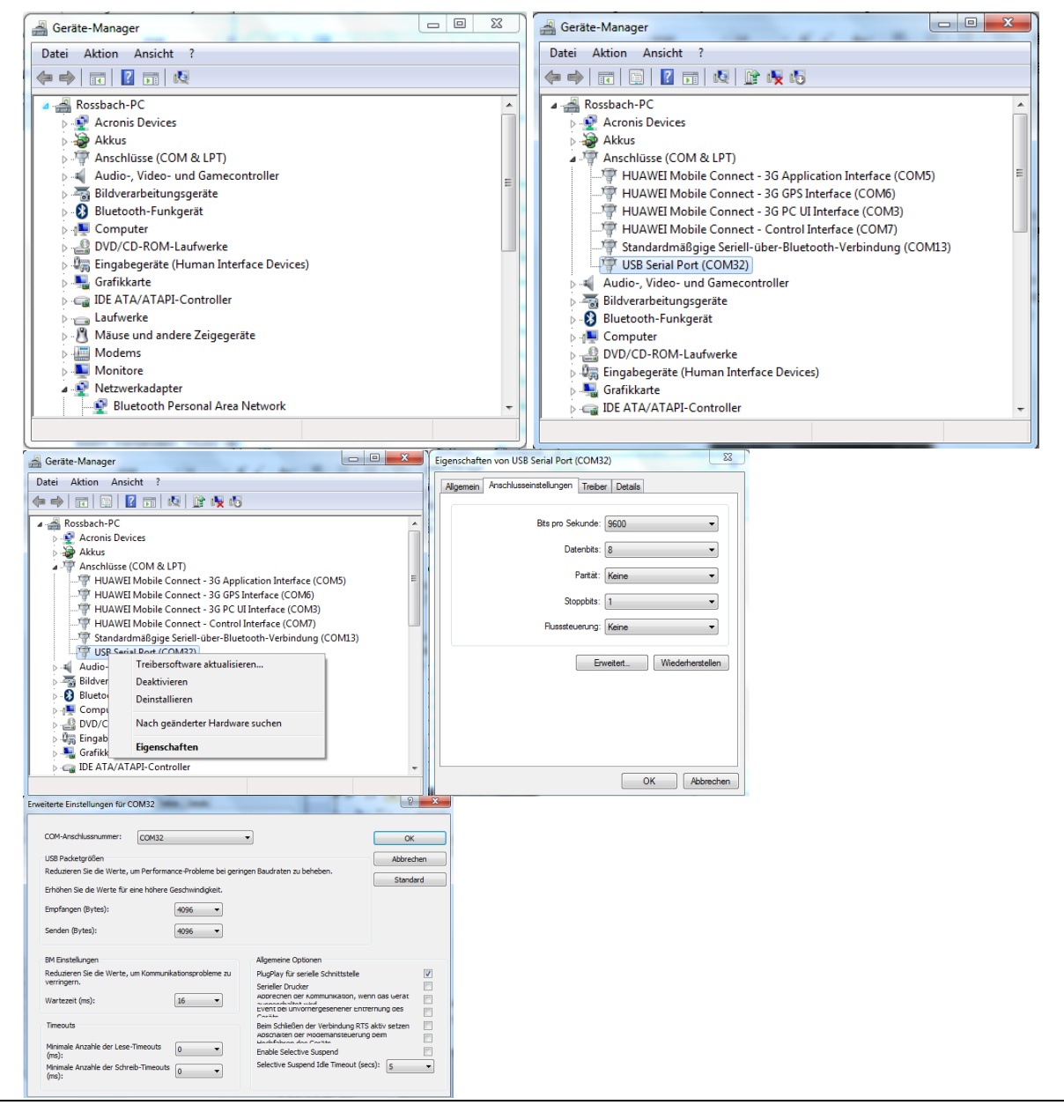